# aaxa **TECHNOLOGIES**

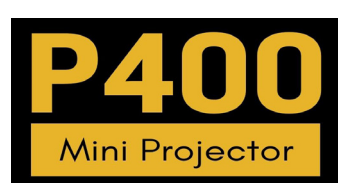

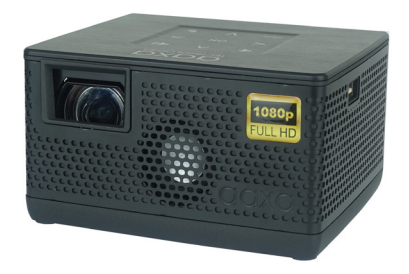

**User Guide**

### **Caution!**

WARNING: Please use this product as instructed. Misuse may cause injury or death.

DO NOT use while driving

DO NOT expose to water or wet surfaces. Electric shock may occur

DO NOT expose the projected LED image to your eyes or the eyes of others

DO NOT block or restrict airflow from ventilation holes as this may cause the projector to overheat

Keep the projector, battery, or charger away from any heat sources Caution for Battery Use

- Do not pierce or puncture the battery with sharp objects
- Do not heat the product or expose it to high temperature.
- Do not wet it or place it in any liquid

Caution for Headphone Use

- Prolonged use at high volume may impair your hearing.
- High volume during walking or driving may cause distractions and result in injury or death

# **Table of Contents**

### **Chapter 1: P400 at a Glance**

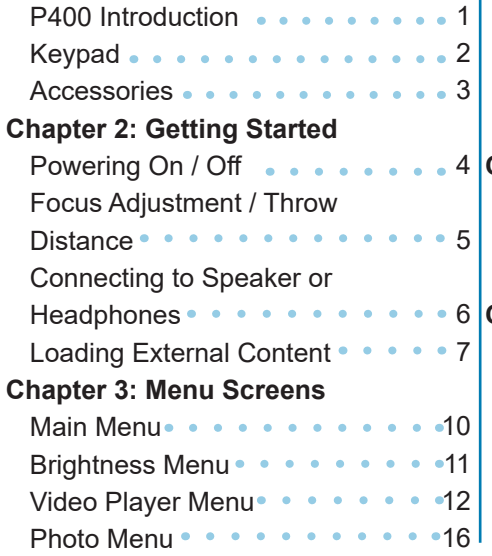

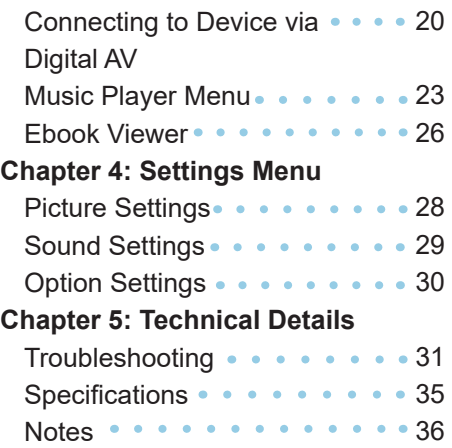

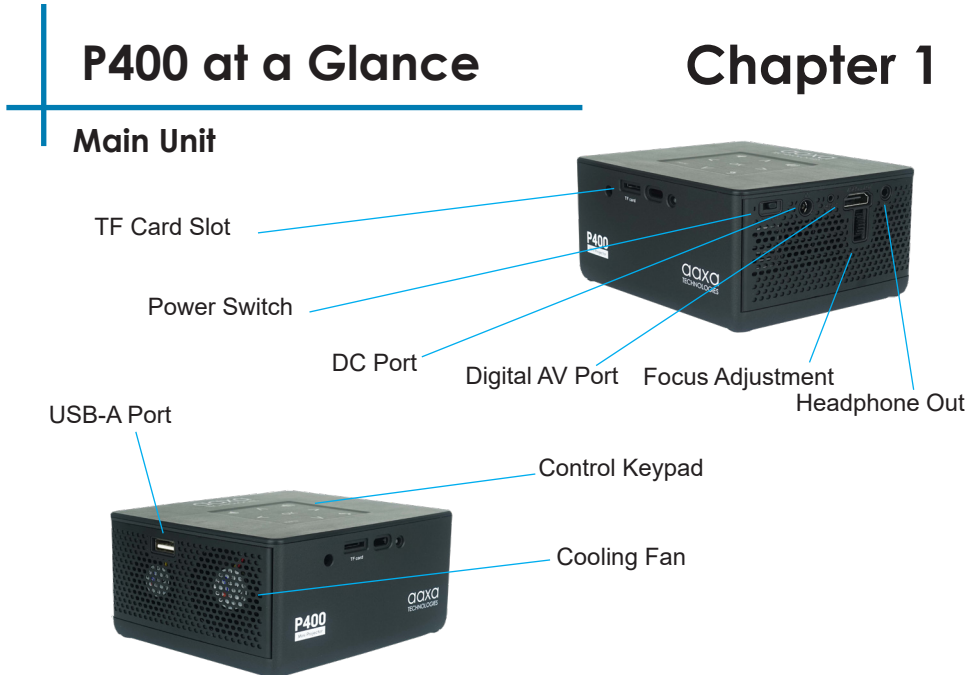

### **Navigation Pad**

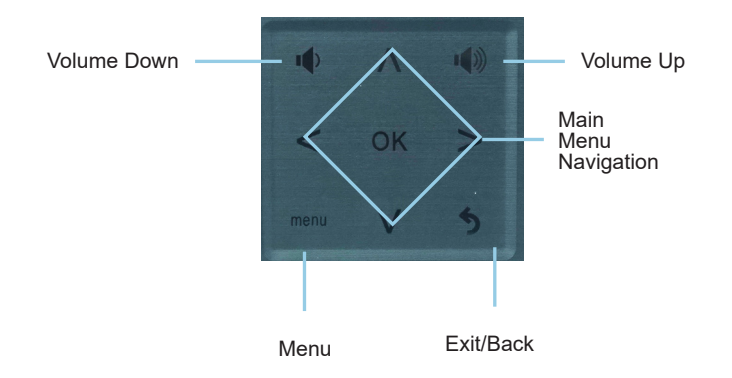

The keypad can be used to navigate through the menus.

### **Accessories**

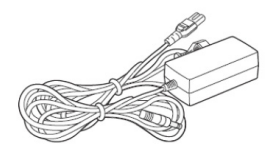

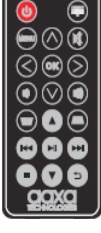

Power Adapter **Remote** Remote

*\*Under various circumstances, the actual accessories may be different from those shown in the pictures above. Additional accessories are available for purchase at www.aaxatech.com*

## **Getting Started**

## **Chapter 2**

#### **Powering ON the projector**

- 1. Connect the power cord to the P400.
- 2. Connect the other end of the power cord into the wall power source.
- 3. Toggle the On / Off switch on the side of the projector to the "ON" position the projector should automatically turn on.

### **Powering OFF the projector**

1. To turn off the projector, toggle the "Power Switch" to the "OFF" position. This will fully turn off the projector.

### **Focus Adjusment / Throw Distance**

#### **Throw Distance Chart**

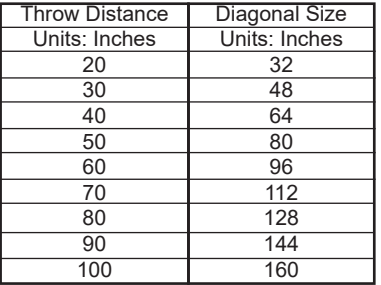

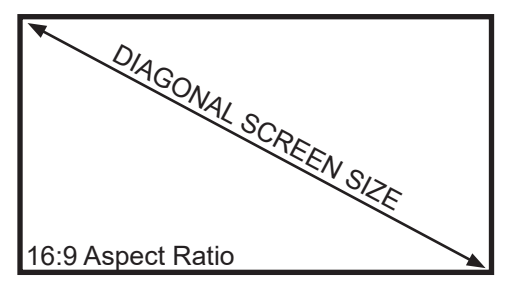

Throw Ratio 0.7:1 Projection Angle: 100% Offset

\*minimum throw distance: 6 inches

## **Connecting Speakers / Headphones**

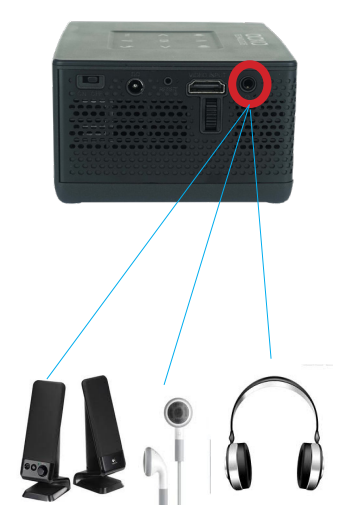

- **Step 1:** Connect your speakers/headphones to the projector's audio port.
- **Step 2:** Ensure that the projector and/or the headphones are powered on.
- **Step 3:** Place the headphones on and enjoy!

\*CAUTION: Prolonged use of headphones at a high volume may impair hearing.

### **Loading External Content**

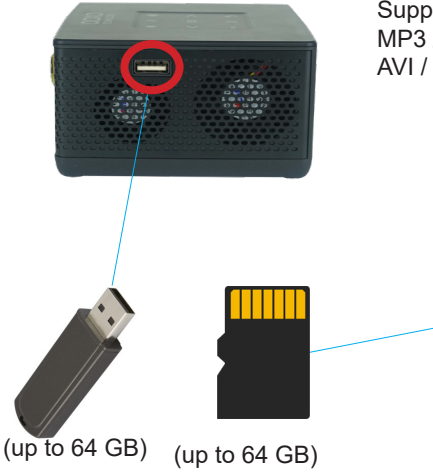

The P400 can read files directly from both a TF Card and USB Drive.

Supported file types include: MP3 / WMA / OGG / WAV AVI / JPG / GIF/ BMP

aaxa

p400

## **Loading External Content Cont.**

#### **How to insert your USB Drive**

- Slide your USB Drive into the USB port.
- Gently slide the drive until it cannot go in any further.

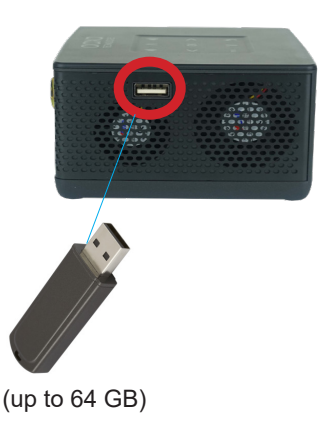

#### **How to insert your TF Card**

- Slide in your TF card into the TF card slot on the side of the P400 (as shown in picture).
- Gently slide the TF card until it clicks into place.

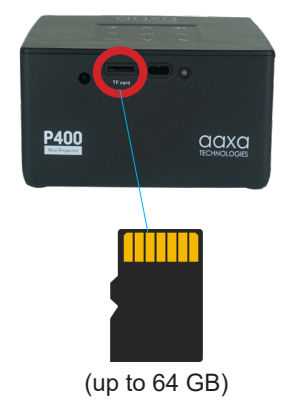

### **Loading External Content Cont.**

Once your TF Card or USB Drive is inserted into the projector, the TF Card or USB Drive Storage will be loaded automatically and the content can be found through the **Photos, Videos** and **Music** icons located on the Main Menu, depending on the file type you wish to play. Loaded content can also be found through the **Text** icon, located within the Settings Menu.

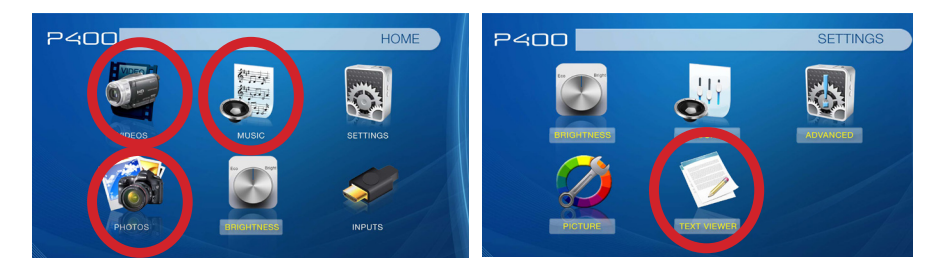

### **Menu Screens**

## **Chapter 3**

### **Main Menu**

The P400 features a built in PMP (Portable Media Player) function. This function allows the projector to play videos, pictures, music files, and text directly from your connected devices.

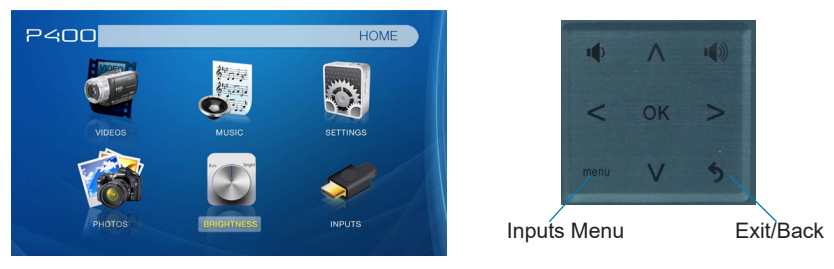

- Press the left and right directional buttons to choose an icon from the main menu.
- To select a menu option, press the "OK" button in the middle of the navigation pad.
- To go back to the previous screen, press the "Back" button.
- To return to the main menu, press the "Return" button twice.

### **Brightness Menu**

#### **To change the brightness on your P400**:

- Select the "Brightness" icon (Fig. 3.1)
- Select the brightness you wish (Fig. 3.2)
- Choose among Eco, Standard and Bright
- NOTE: Only Eco and Standard Mode are available when using off battery

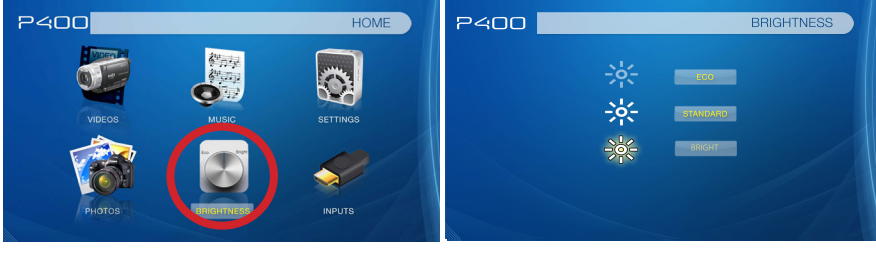

Fig. 3.1 **Fig. 3.2** 

### **Video Player Menu**

#### **Opening a file**:

- Select the "Video" icon (Fig. 3.1).
- From the submenu (Fig. 3.2), select the storage media with the stored files.
- Choose which file you wish to play.

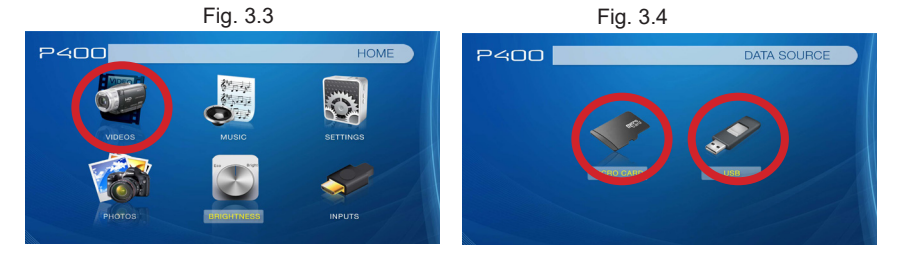

The P400 will show all folders and supported videos files you have on your USB or TF drive.

### **Video Player Menu**

#### **While Playing Videos**

While playing videos, the volume is adjustable. Further controls are available in the video player submenu - which is accessed through the "OK" button. \*Review Specification section of this manual for supported video formats.

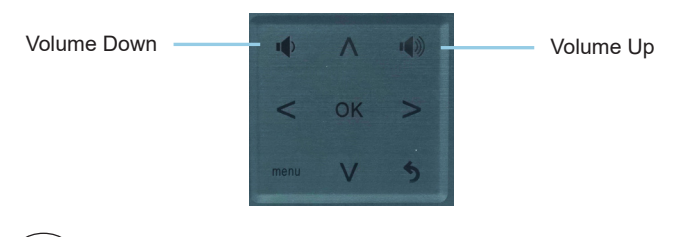

### Enter Video Player Submenu

• To open/hide the video playback menu, use the "OK" or "Down" Buttons on the projector or remote

### **Video Player Submenu**

#### **Playing Videos**

The Video Player Submenu can be accessed by pressing "OK" during video playback. To exit the Video Player Submenu, press the "Back" button. To navigate the Playback Menu, use the directional buttons on the navigation pad to highlight the option you wish to choose ( see fig. 3.5) .

• To open/hide the video playback menu, use the "OK" and "Back" buttons on the projector.

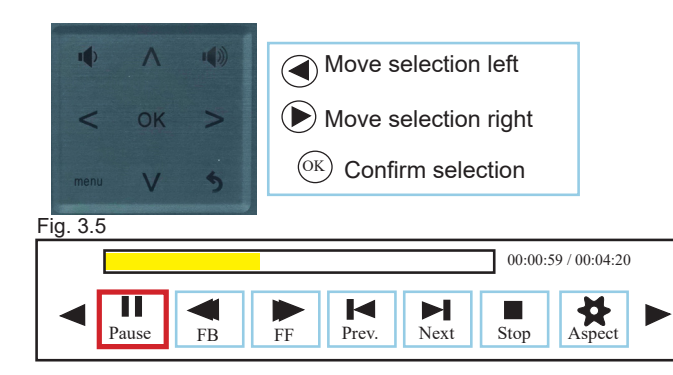

## **Video Playback FAQ**

**How do I loop a video?**

1. Choose either USB or TF Card for playback

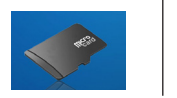

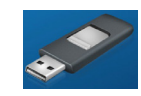

- 2. Navigate the folders until you reach the file you wish to play.
- 3. Highlight the file you want to play, then confirm the selection.
- 4. Move selection on video player menu to "Repeat 1", and confirm the selection.
- 5. The video will now loop after playback is finished.

### **Photo Menu**

#### **Opening A File:**

- Select the "Photo" icon (Fig. 3.4).
- From the submenu (Fig. 3.5), select the storage media with the stored files.
- Choose which file you wish to play.

Fig. 3.4 Fig. 3.5

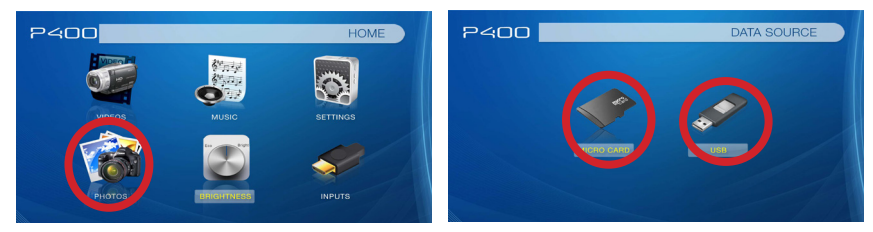

The P400 will show all folders and supported image files you have on your USB or TF Card drive.

Use the navigation buttons to select folders or files.

### **Photo Menu**

#### **While Viewing Pictures**

While viewing pictures, further controls are available in the Photo Submenu which is accessed through the "OK" button.

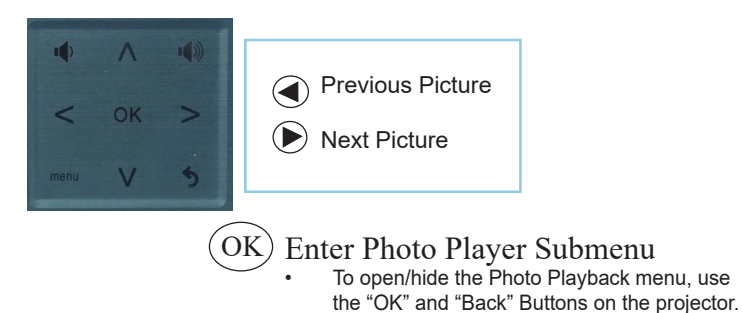

### **Photo Submenu**

#### **Viewing Pictures:**

The Photo Submenu can be accessed by pressing "OK" during picture slide-show playback. To exit the Photo Submenu, press the "Back" button or wait 5 seconds. To navigate the playback menu, use the directional buttons on the navigation pad to highlight the option you wish to choose (Fig 3.6).

\*Review Specification section of this manual for supported picture formats.

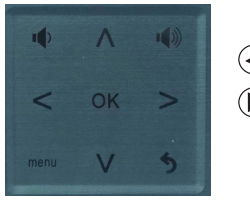

Move selection left

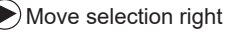

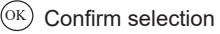

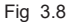

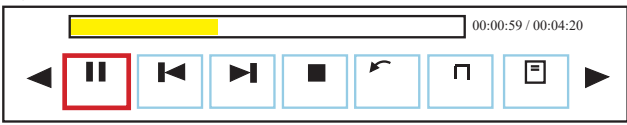

### **Photo Slideshow FAQ**

### **How do I play a slideshow?**

1. Choose either USB or TF Card for playback

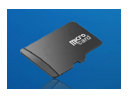

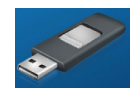

- 2. Navigate to the folder that contains the pictures you wish to view in the slideshow.
- 3. Confirm selection of the first picture.
- 4. Press "play" in the photo menu
- 5. Slideshow will now play.
- 6. NOTE: Selecting "Repeat All" will loop slideshow.

### **How do I manually control the slideshow?**

- 1. After selecting the photo you wish to be displayed, you can press "play" to start the slideshow (as outlined in the previous FAQ).
- 2. To manually control the slideshow, you must stop the slideshow with the "pause" button.
- 3. You may use the navigation pad on the top of the projector to flip through the pictures in the current playlist.
- 4. You can change the SlideShow duration in the Settings Menu (Main Menu -> Settings -> Picture -> Slideshow Time)

### **Connecting to a Device via Digital AV**

The P400 has a Digital AV port for ultimate connectivity flexibility. A digital AV cable is required to connect your P400 to your other device.

In the Main Menu

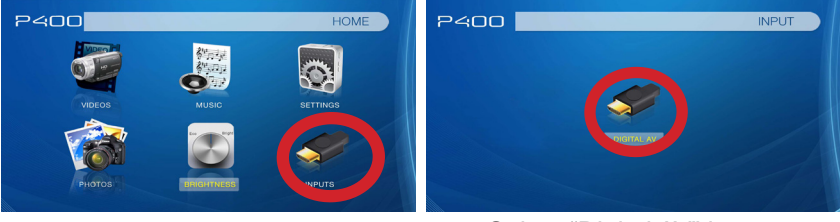

#### Select "INPUT" icon Select "Digital AV" icon **Connectivity to Multimedia Devices**

The P400 can connect to many media devices including: computers, laptops, iPhones, iPads, DVD players, smart phones, cameras, video game consoles and other peripherals with ease.

*\*Some smartphones & devices require video out capabilities and adapters to be displayed with the P400. Check with your phone manufacturer.*

## **Connecting to Digital Video Input**

### **Step 1:**

Connect one end of the Digital AV Cable to your device's Digital AV port.

#### **Step 2:**

Connect the other end of the Digital AV Cable to your P400's Digital AV port.

#### **Step 3:**

In the Main Menu, select the "Digital AV" Icon. Your P400 should now be mirroring the content from your device.

#### **Note:**

If you're connecting to a computer or laptop and the projector does not automatically mirror it, read onto the next page for more information.

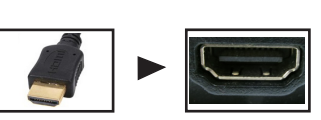

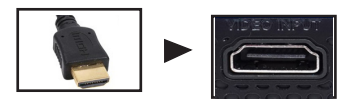

## **Connecting to a Computer Cont.**

### **Step 4:**

Enabling Digital Video output on your Computer – To enable Digital Video output on your computer most computers require "turning on" the video output feature. Each computer is different. Please consult your owner's manual for instructions to enable Digital Video output. Below are standard instructions for a Windows 10 computer – not all systems are the same.

#### **Step 5:**

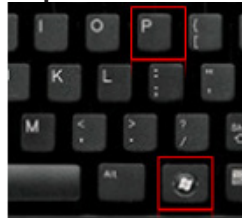

Press Windows+P to toggle through display settings. Select either "Duplicate" or "Extend" depending on your viewing option

*\*NOTE: different operating systems may differ*

### **Step 6:**

Scale and layout

Change the size of text, apps, and other items

100% (Recommended)

#### Custom scaling

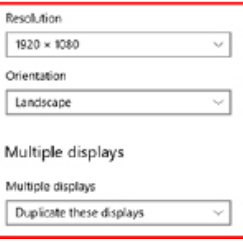

- 1. Right click on computer desktop and select "Screen Resolution"
- 2. Display Properties window will pop up
- 3. If a secondary monitor is grayed out, click on it and select "Extend these displays" in the "Multiple Displays" drop down
- 4. If the image is blurry or the text is not legible, adjust the screen resolution. We recommend 1920x1080

### **Music Player Menu**

#### **Opening A File:**

- Select the "Music" icon (Fig. 3.7).
- From the Submenu (Fig. 3.8), select the storage media with the stored files.
- Choose which file you wish to play.

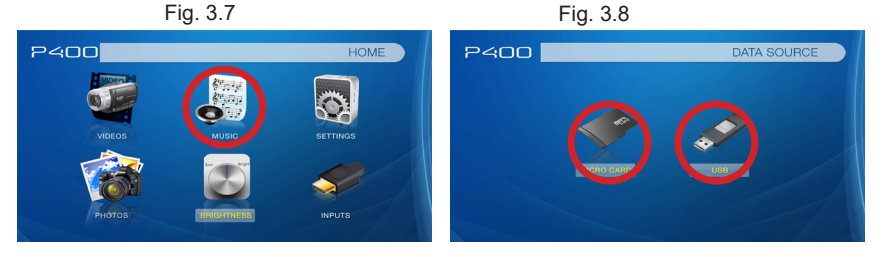

The P400 will show all folders and supported audio files you have on your USB or TF Card drive.

Use the navigation buttons to select folders or files.

### **Music Player Menu**

#### **Listening To Audio:**

To adjust the volume, use the left and right button on the projector or the volumes keys on the remote. To navigate the playback menu, push the "OK" button to open the menu and use the directional buttons on the navigation pad to highlight the option you wish to choose.

\*Review Specification section of this manual for supported audio formats.

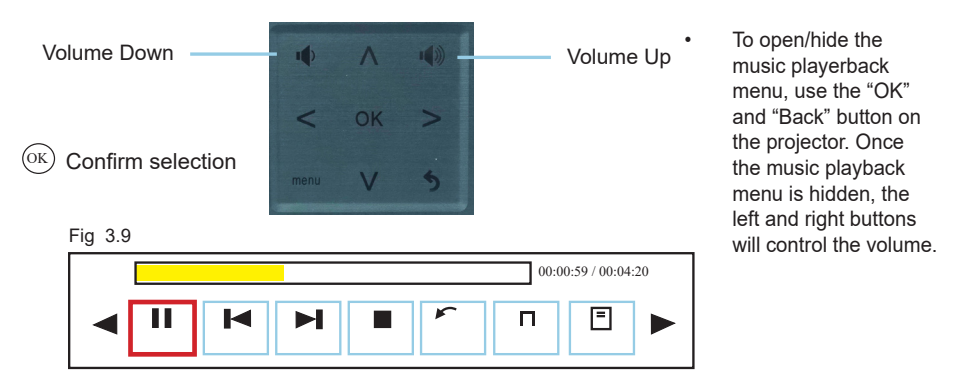

### **Music Playback FAQ**

#### **How do I loop a song?**

1. Choose either USB or TF Card for playback

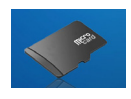

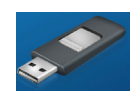

- 2. Navigate the folders until you reach the file you wish to play.
- 3. Highlight the file you want to play, then confirm the selection.
- 4. Move selection on music player menu to "Repeat 1," and confirm the selection.
- 5. The song will now loop after playback is finished.

#### **How do I create a song playlist?**

- 1. Insert your media device (either TF card or USB) into computer.
- 2. Make a new folder on media device (folder name will be the name of the playlist).
- 3. Transfer songs from computer to the new folder, name accordingly.
- 4. Remove media device from computer and insert into projector.
- 5. Navigate to Audio section, then choose appropriate media device.
- 6. Navigate to your playlist folder.
- 7. Start at first song.
- 8. Playback will follow each successive song on the list.

\*To create a special order for the list, add numerical numbering to the beginning of each file.

### **E-Book Viewer Menu**

#### **Opening A File:**

- The E-Book Viewer is located in the Setting's Menu
- Select the "Settings" Icon
- Select the "Text Viewer" icon (Fig. 3.10)
- Choose the file you wish to play.

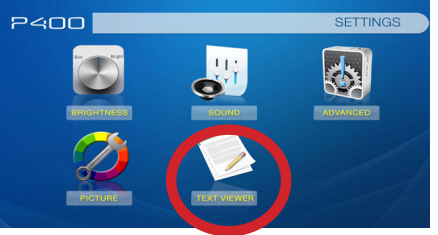

Fig. 3.10

The P400 will show all folders and supported text files you have on your USB or TF Drives.

Use the navigation buttons to select folders or files.

#### **Viewing Text Files:**

The P400 Micro Projector allows you to view text files. Select the file you want to view in the file menu for the particular storage device on which the file is stored. You can press the left and right arrow buttons on the directional pad or remote to flip through the pages you have in the present folder.

*Microsoft Office and PDF file formats are not supported. To view a slideshow convert your slideshow Note: into JPEG pictures first.*

### **Settings Menu**

# **Chapter 4**

The Settings Menu can be accessed by selecting "Setting" on the Main Menu

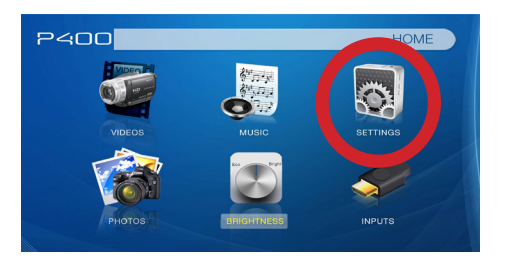

Within the settings menu, there are four more submenus that allow you to customize your P400 to the settings you want.

#### **Picture**

- Picture Mode
- **Brightness**
- Color Temperature
- Aspect Ratio
- Slideshow time
- Screen
- Projection Direction
- Software Update

### **Sound**

- Sound Mode
- Balance
- Auto Volume
- Surround Sound

### **Option**

- OSD Language
- Restore Factory Default
- Software Version

### **Picture Settings**

### **Picture Mode**

• Changes the picture mode to different settings depending on your usage

### **Brightness**

• Adjusts the brightness of the projection

### **Color Temperature**

• Adjusts the color temperature from warm to cool (red to blue)

### **Aspect Ratio**

• Changes the aspect ratio of the picture - Auto, 4:3, 16:9\*, etc.

#### **Slideshow time**

- Adjusts the slideshow time **Projection Direction**
- Flips the projected image **Software Update (USB)**

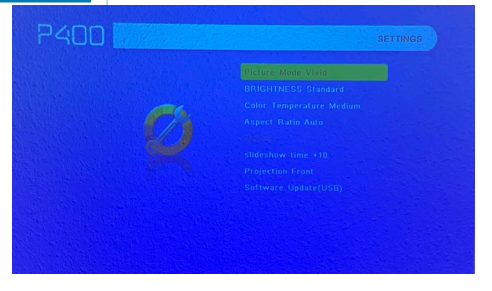

\*Caution: Some pictures may be cut off when aspect ratio is set incorrectly

\*\*Bright mode should only be used in low temperature environments with adequate clearance of exhaust / intake vents. **DO NOT block vents while operating in Bright mode.**

### **Sound Settings**

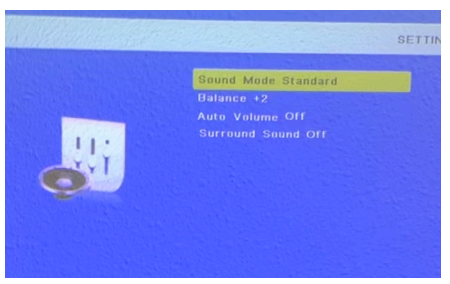

#### **Sound Mode**

• Changes the sound mode depending on what is currently playing

### **Auto Volume**

• Adjust volume automatically to avoid volume fluctuation

#### **Balance**

- Adjust sound balance **Surround Sound**
- Adjust surround sound

## **Option Settings**

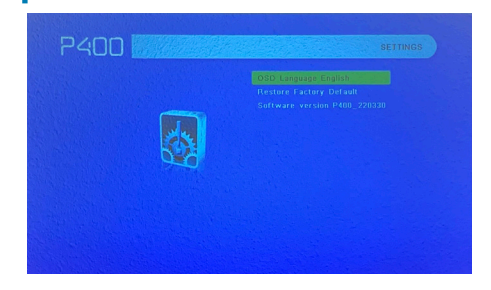

#### **OSD Language**

• Changes the language of the device. Options include English, Spanish, Chinese, German, French

#### **Restore Factory Default**

Restores the projector to factory settings

### **Software Version**

• Current software version in use

# **Chapter 5**

## **Technical Details**

### **Troubleshooting**

#### **IMAGE IS BLURRED**

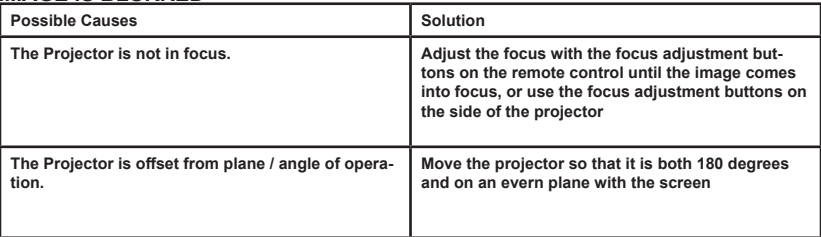

#### **NO SYNC, NO SIGNAL**

**1. Be sure to setup the computer to enable a video signal output. On some laptops this is done by pressing and holding Function F5 key. If using the P400 as an external monitor on Windows based systems, this can be done by selecting "extend my desktop to this monitor". The native resolution of the P400 projector is 1920x1080. Depending on the video driver different resolutions may need to be selected for proper output.**

# **Technical Details**

### **Troubleshooting**

#### **THE PROJECTOR DOES NOT TURN ON**

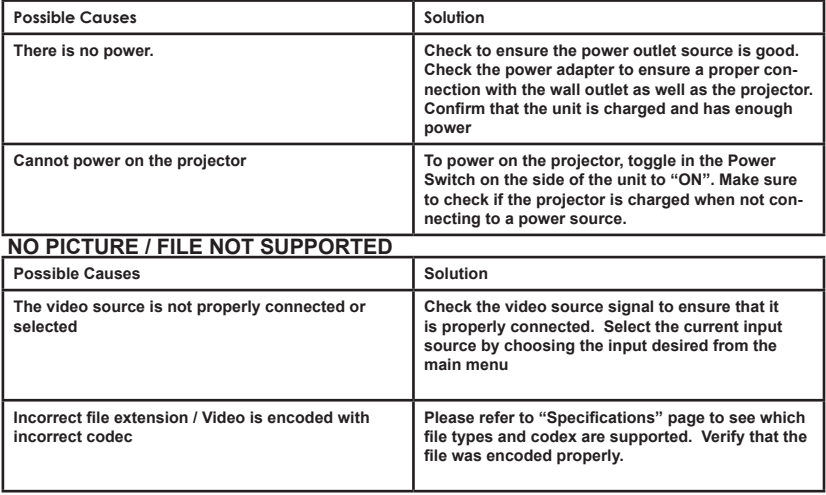

# **Technical Details**

### **Troubleshooting**

#### **I can't screen mirror my iOS smartphone**

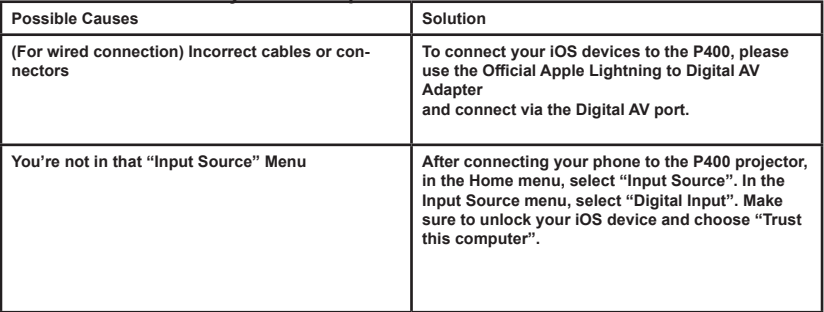

### **Technical Details**

### **Troubleshooting**

#### **Projector not charging**

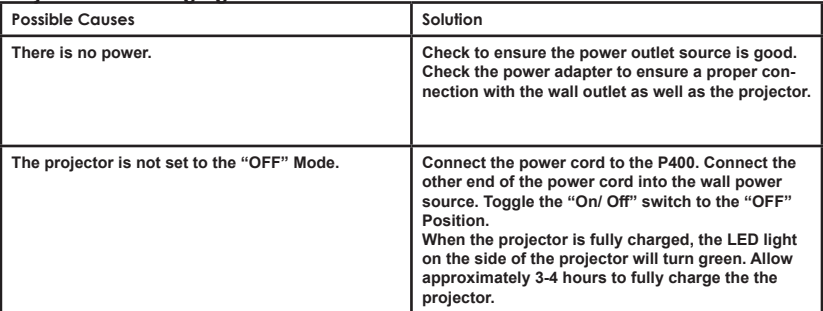

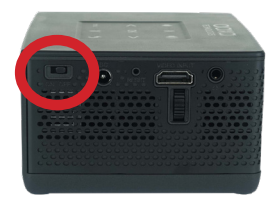

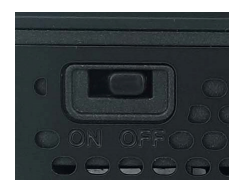

### **Specifications**

**Brightnes (Boost): Native Resolution: Contrast Ratio: Aspect Ratio: Projection Lens: Image Size: Lightsource: Color: Video In: Audio Output: Throw Ratio: TF Card: USB: Dimensions: Weight: Supported File Formats: Battery Runtime (Eco): Power Consumption: USB Output: Language:**

**400 LED Lumens 1920x1080 (1080P) 1000:1 16:9 Manual Focus 10 - 180 inches LUMINUS 30,000 Hour LEDs Black/Gray Digital AV (Compatible with Full Size HDMI™) 2W High-Low Frequency Speaker, 3.5 mm Audio Jack 0.7:1 (Short Throw) TF Card Slot (64GB maximum) USB 2.0 (Full Size - 64GB maximum) 4.5" x 4" x 2.3" 19.8 oz MP3, WMA, OGG, WAV, JPG, AVI, BMP, GIF, JPG, TXT 2 Hours 34 Watts 5V 1A (5 Watts) English, Spanish, French, German, Italian, Chinese**

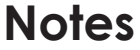

,我们也不会有什么?""我们的人,我们也不会有什么?""我们的人,我们也不会有什么?""我们的人,我们也不会有什么?""我们的人,我们也不会有什么?""我们的人

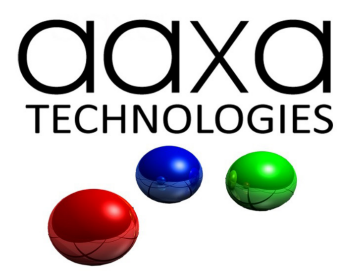

Please direct all customer service inquiries to:

AAXA Technologies, Inc. 17781 Sky Park Cir., Suite #F Irvine, CA 92614 (714) 957-1999

info@aaxatech.com